- **1. Ir al portal de la Junta en internet: www.educa.jcyl.es**
- **2. Picar en los círculos rojos:**

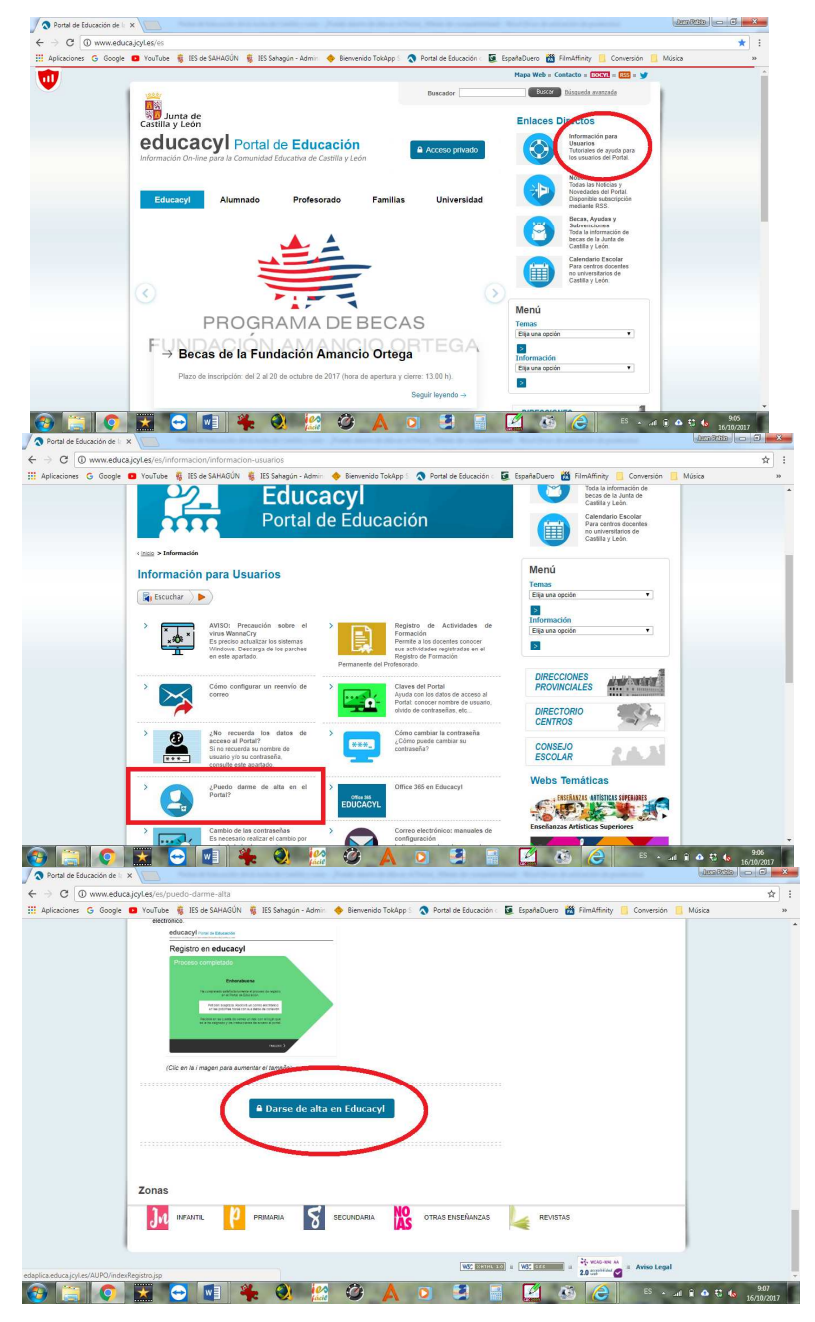

## **3. Elegir el colectivo al que pertenece**

Imagen en alta resolución. Este enlace se abrirá mediante lightbox, puede haber un

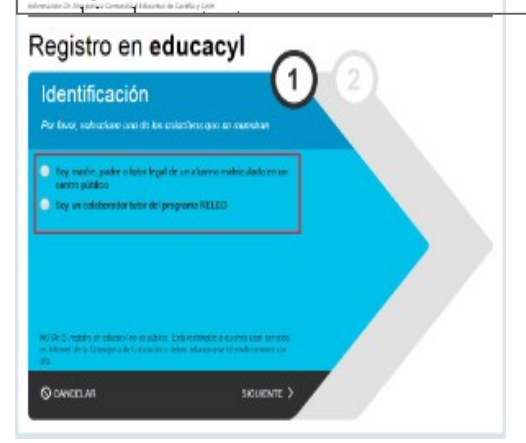

## **4. Escribir el NIF/NIE**

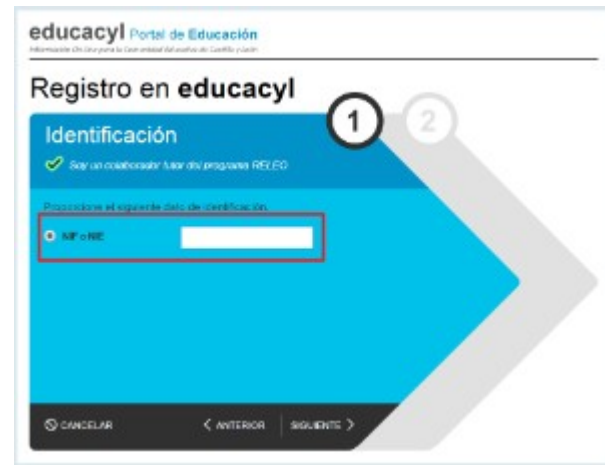

- **5. Se realizan varias comprobaciones:** 
	- **a. Si el NIF no corresponde a un padre/madre/tutor registrado en nuestros sistemas: ERROR**
	- **b. Si la persona no tiene registrado una dirección de correo electrónico: ERROR**

**La dirección de correo electrónico se toma de los datos proporcionados por el centro. Si se produce alguna de los errores anteriores, será necesario ponerse en contacto con el centro para solucionario.** 

**6. Si todo está bien, se envía un mensaje de correo electrónico a la dirección que figura en nuestro sistema, con un código (NO ES LA CONTRASEÑA).** 

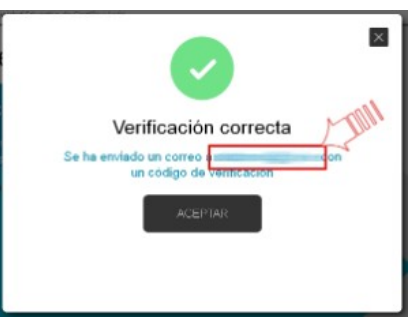

- **7. Sin cerrar la ventana actual, consultar el correo para ver el código enviado. (NOTA: Si no aparece en la bandeja de entrada, consultar la bandeja de elementos no deseados o similar).**
- **8. Introducir el código recibido en la siguiente pantalla. (Por la complejidad del código, es recomendable copiar y pegar).**
- **9. Tras unos segundos, el proceso habrá finalizado. Los datos de acceso (usuario y contraseña) se enviarán a la dirección correo electrónico.**

## $\alpha$   $\alpha$  $\alpha$ ube **&** IES de Si a  $\overline{a}$ 商 cto = <mark>COCAL</mark> = <mark>CS3</mark> = <mark>V</mark> **Disco Idis**<br>Si Dunta de<br>Castilla y León **Elix**<br>All Junta de<br>Castilla y León Director educacyl Por Informac<br>Usuarios<br>Tutoriales educacyl Portal de Educac Inform<br>Usuari<br>Tutoria .<br>На ē Educacy 圖 Portal de l Familias Información para Usuarios **Gestiones y Consultas**  $\overline{q}_1$  Escuchar  $\overline{>}$  $\sqrt{2}$  Es  $\overline{\cdot}$ Þ vi st  $\frac{1}{2}$ **InfoEduc@** DIR ECICIO **ICKCH**  $\mathbb{Z}$   $\alpha$

## **UNA VEZ DADO DE ALTA – TUTORIAL DE ACCESO A INFOEDUCA:**